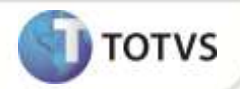

# **Registro Auxiliar - Norma 10.0011.11 - Bolívia**

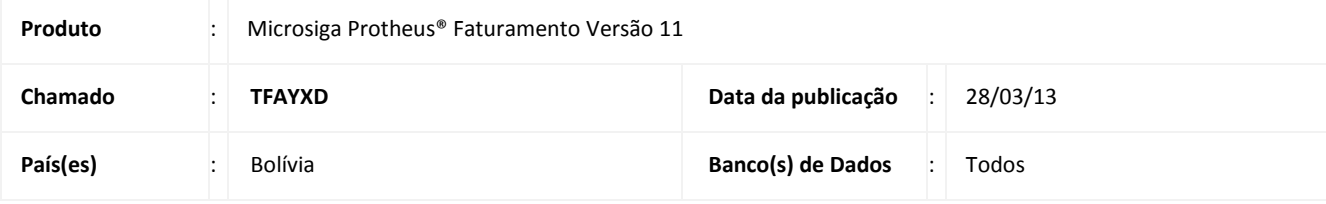

### *Importante*

Esta melhoria depende de execução do *update* de base **UPDFIN**, conforme **Procedimentos para Implementação**.

Implementada a rotina **Registro Auxiliar (MATR103A),** que permite emitir o relatório com as transações de Compra e Venda superiores ou iguais a 50000 BS (Bolivianos), na qual devem ser inclusas todas as faturas em um período determinado. Esta melhoria atende a **Norma 10.0011.11** da Bolívia.

### **PROCEDIMENTOS PARA IMPLEMENTAÇÃO**

Para viabilizar essa melhoria, é necessário aplicar o pacote de atualizações (*Patch*) deste chamado.

## Importante

Antes de executar o compatibilizador **UPDFIN** é imprescindível:

- a) Realizar o *backup* da base de dados do produto que será executado o compatibilizador (diretório **\PROTHEUS\_DATA\DATA**) e dos dicionários de dados SXs (diretório **\PROTHEUS\_DATA\SYSTEM**).
- b) Os diretórios acima mencionados correspondem à **instalação padrão** do Protheus, portanto, devem ser alterados conforme o produto instalado na empresa.
- c) Essa rotina deve ser executada em **modo exclusivo**, ou seja, nenhum usuário deve estar utilizando o sistema.
- d) Se os dicionários de dados possuírem índices personalizados (criados pelo usuário), antes de executar o compatibilizador, certifique-se de que estão identificados pelo *nickname*. Caso o compatibilizador necessite criar índices, irá adicioná-los a partir da ordem original instalada pelo Protheus, o que poderá sobrescrever índices personalizados, caso não estejam identificados pelo *nickname*.
- e) O compatibilizador deve ser executado com a **Integridade Referencial desativada\***.

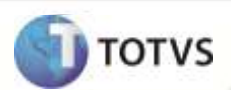

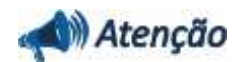

**O procedimento a seguir deve ser realizado por um profissional qualificado como Administrador de Banco de Dados (DBA) ou equivalente!** 

**A ativação indevida da Integridade Referencial pode alterar drasticamente o relacionamento entre tabelas no banco de dados. Portanto, antes de utilizá-la, observe atentamente os procedimentos a seguir:**

- i. No **Configurador (SIGACFG)**, veja **se a empresa utiliza** Integridade Referencial, selecionando a opção **Integridade/Verificação (APCFG60A)**.
- ii. Se **não há** Integridade Referencial **ativa**, são relacionadas em uma nova janela todas as empresas e filiais cadastradas para o sistema e nenhuma delas estará selecionada. Neste caso, **E SOMENTE NESTE, não é necessário** qualquer outro procedimento de **ativação ou desativação** de integridade, basta finalizar a verificação e aplicar normalmente o compatibilizador, conforme instruções.
- iii. **Se há** Integridade Referencial **ativa** em **todas as empresas e filiais**, é exibida uma mensagem na janela **Verificação de relacionamento entre tabelas**. Confirme a mensagem para que a verificação seja concluída, **ou**;
- iv. **Se há** Integridade Referencial **ativa** em **uma ou mais empresas**, que não na sua totalidade, são relacionadas em uma nova janela todas as empresas e filiais cadastradas para o sistema e, somente, a(s) que possui(em) integridade está(arão) selecionada(s). Anote qual(is) empresa(s) e/ou filial(is) possui(em) a integridade ativada e reserve esta anotação para posterior consulta na reativação (ou ainda, contate nosso Help Desk Framework para informações quanto a um arquivo que contém essa informação).
- v. Nestes casos descritos nos itens **"iii"** ou **"iv", E SOMENTE NESTES CASOS**, é necessário **desativar** tal integridade, selecionando a opção **Integridade/ Desativar (APCFG60D)**.
- vi. Quando desativada a Integridade Referencial, execute o compatibilizador, conforme instruções.
- vii. Aplicado o compatibilizador, a Integridade Referencial deve ser reativada, **SE E SOMENTE SE tiver sido desativada**, através da opção **Integridade/Ativar (APCFG60)**. Para isso, tenha em mãos as informações da(s) empresa(s) e/ou filial(is) que possuía(m) ativação da integridade, selecione-a(s) novamente e confirme a ativação.

### **Contate o Help Desk Framework EM CASO DE DÚVIDAS!**

1. Em **Microsiga Protheus® Smart Client**, digite **U\_UPDFIN** no campo **Programa Inicial**.

### **Importante**

Para a correta atualização do dicionário de dados, certifique-se que a data do compatibilizador seja igual ou superior a **18/02/13.**

- 2. Clique em **OK** para continuar.
- 3. Ao confirmar é exibida uma mensagem de advertência sobre o *backup* e a necessidade de sua execução em **modo exclusivo**.
- 4. Clique em **Processar** para iniciar o processamento. O primeiro passo da execução é a preparação dos arquivos. É apresentada uma mensagem explicativa na tela.
- 5. Em seguida, é exibida a janela **Atualização concluída** com o histórico (*log*) de todas as atualizações processadas. Nesse *log* de atualização são apresentados somente os campos atualizados pelo programa. O compatibilizador cria os campos que ainda não existem no dicionário de dados.

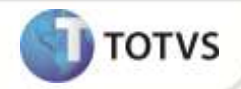

- 6. Clique em **Gravar** para salvar o histórico (*log*) apresentado.
- 7. Clique em **OK** para encerrar o processamento.

### **ATUALIZAÇÕES DO COMPATIBILIZADOR**

- 1. Criação de **Campos** no arquivo **SX3 – Campos:**
	- Tabela **SEL – Recibos de Cobranças**:

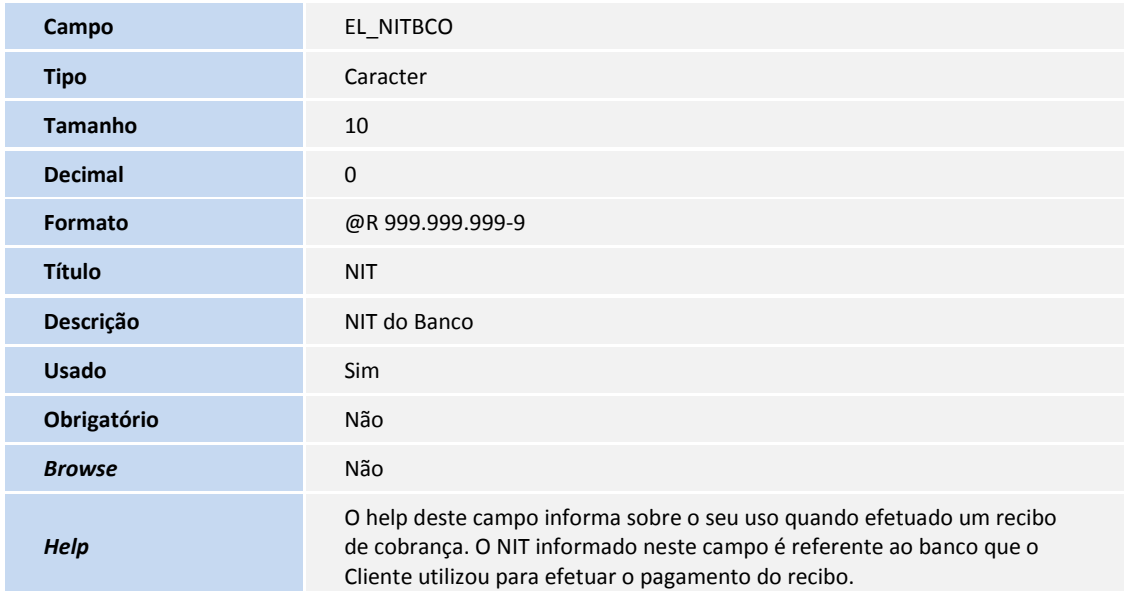

# *Importante*

O tamanho dos campos que possuem grupo pode variar conforme ambiente em uso.

2. Criação de **Perguntas** no arquivo **SX1 – Cadastro de Perguntas**:

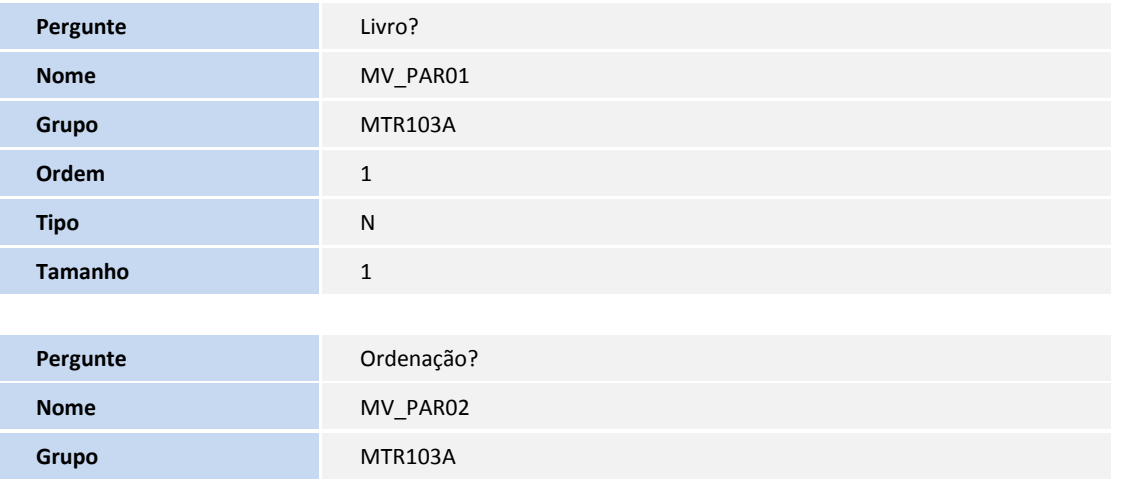

# **Boletim Técnico**

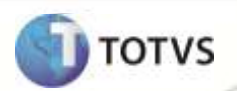

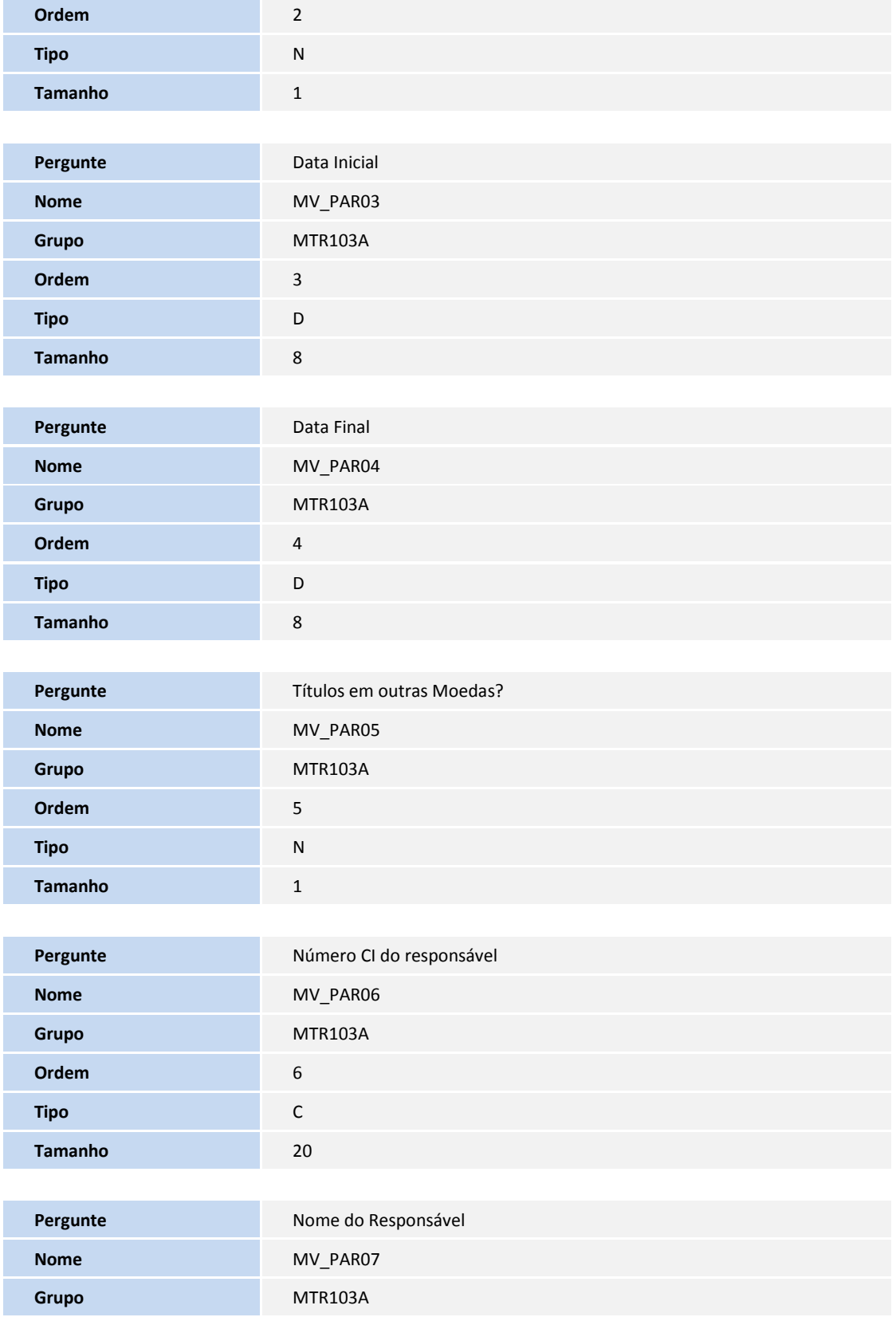

# **Boletim Técnico**

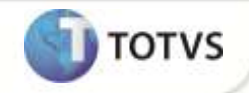

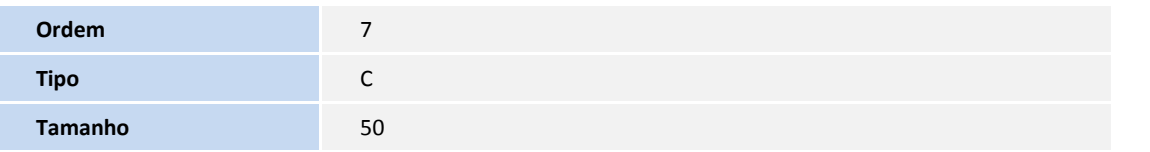

### **ATUALIZAÇÕES DO COMPATIBILIZADOR**

1. No **Configurador (SIGACFG)** acesse **Ambientes/Cadastros/Menus (CFGX013)**. Informe a nova opção de menu do **Financeiro**, conforme instruções a seguir:

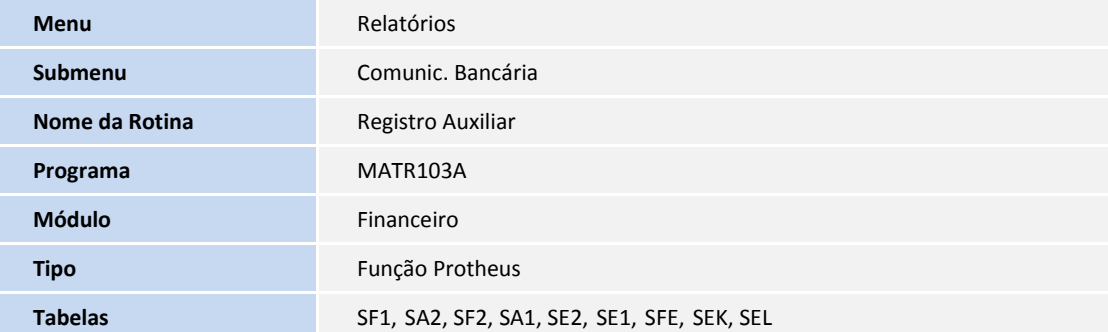

### **PROCEDIMENTOS PARA UTILIZAÇÃO**

- 1. Em **Financeiro (SIGAFIN)** acesse **Relatórios/Comunic. Bancária/Registro Auxiliar (MATR103A).**
- 2. Clique em **Parâmetros.**
- 3. Preencha os campos conforme orientação dos *helps* de campo.
- 4. Confira dos dados e confirme.

Observe a emissão dos dados no relatório.

## Importante

#### **Na emissão do relatório de vendas os tipos de transações são:**

- Espécie igual à Nota Fiscal e Estado diferente de EX, a transação será do **tipo 1**.
- Espécie igual à Nota Fiscal e Estado igual de EX, a transação será do **tipo 2**.
- Outras, a transação será do **tipo 3.**

#### **Na emissão do relatório de compras os tipos de transações são:**

- Espécie igual à Nota Fiscal e Estado diferente de EX, a transação será do **tipo 1.**
- Espécie igual à Nota Fiscal e Estado igual à EX, a transação será do **tipo 3.**

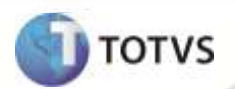

- Se o título possuir retenção a transação será do **tipo 4**.
- Outras, a transação será do **tipo 5**.

### **INFORMAÇÕES TÉCNICAS**

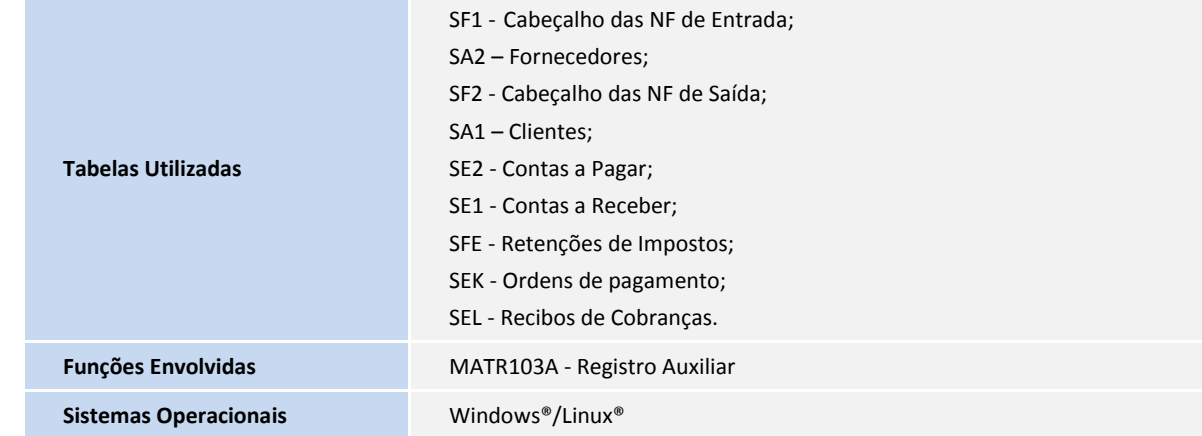